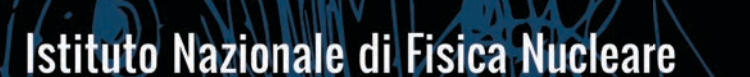

## MISSIONI, SEMINARI & COLLABORAZIONI SCIENTIFICHE PIANO FORMATIVO 2022

## **PARTE I – MODULO MISSIONI PARTE II – MODULO SEMINARI & COLLABORAZIONI SCIENTIFICHE**

**PARTE III – COMUNICAZIONE IRPEF AL CENTRO**

### **PARTE I – MODULO MISSIONI**

### CHE COS'E' UNA MISSIONE TIPOLOGIE DI MISSIONI  $\bigcup$ WORKFLOW APPROVATIVI

MASCHERE ORACLE

 $\sqrt{2}$  PROBLEMI FREQUENTI E SOLUZIONI

# **COS'È UNA MISSIONE**

Una Missione è una richiesta di trasferta di un dipendente o associato INFN contenente info su: località, date, motivazioni, mezzi di trasporto, preventivo di spesa, fondo/i pagante/i.

È identificata da:

- Un prefisso che indica la sede pagante
- Un numero univoco per sede

Es. AC-13324: missione numero 13324 dell'Amministrazione Centrale

Una Richiesta di Missione si articola in due fasi:

- "preventiva"  $\rightarrow$  "Richiesta di Autorizzazione Missione"  $\bullet$
- "consuntiva"  $\rightarrow$  "Richiesta di Rimborso Missione"

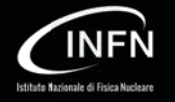

## **COS'È UNA MISSIONE**

### Le Richieste di Autorizzazione e Rimborso Missione possono esser create

√ dall'utente tramite il Portale Missioni \*

\*Dal "Portale Missioni" è possibile sottomettere una Richiesta di Rimborso Missione dal giorno dopo la data di rientro indicata nella Richiesta di **Autorizzazione Missione.** 

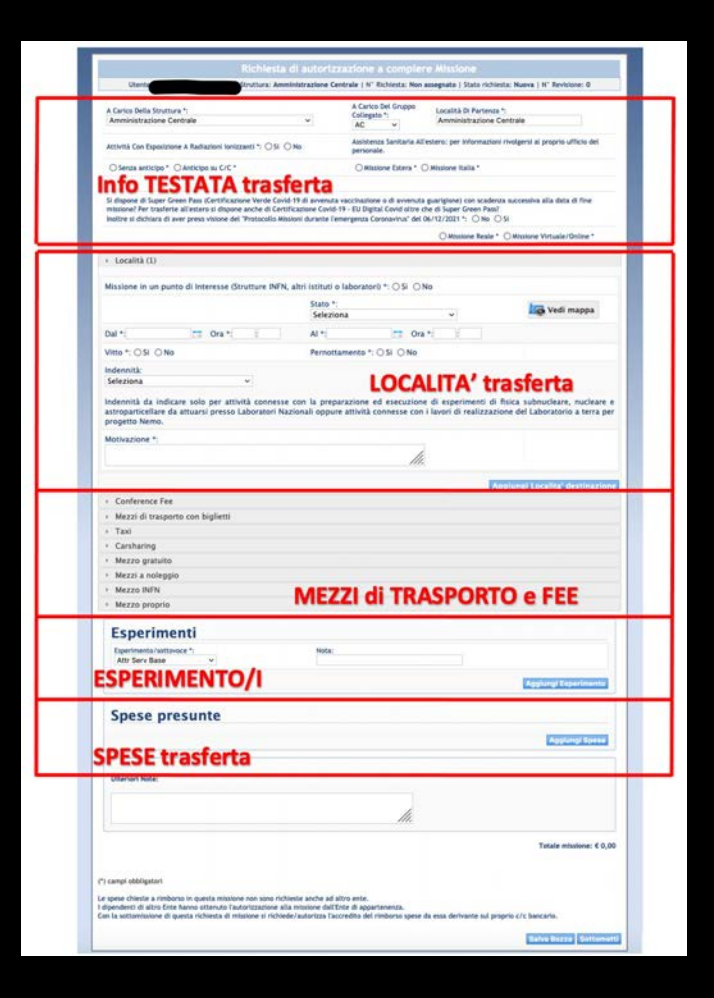

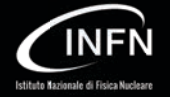

# **COS'È UNA MISSIONE**

 $\checkmark$  dall'amministrazione (per conto dell'utente) utilizzando la maschera Oracle «Richiesta di Missione»

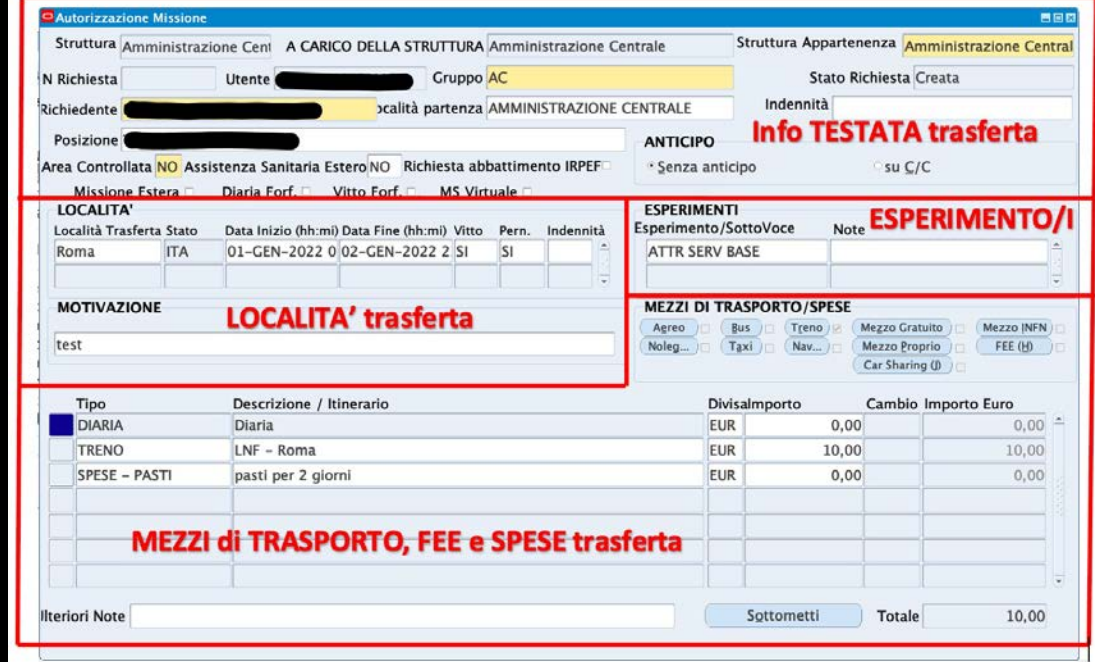

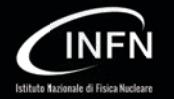

## **TIPOLOGIE DI MISSIONI**

Esistono 3 tipi di missioni che dipendono da chi "paga" la trasferta:

- ! **Missione a Carico della Propria Struttura:** su fondi della propria sezione di appartenenza;
- ! **Missione a Carico di Altra Struttura:** su fondi di un'altra struttura INFN diversa da quella di appartenenza;
- **· Missione in Conto/Terzi:** richiesta su fondi «C/TER» che non grava in alcun modo su fondi INFN;

Ad ogni tipo di missione corrisponde un determinato **Work Flow Approvativo**.

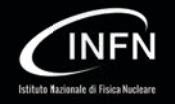

## **WORK FLOW APPROVATIVI**

Il **Work Flow Approvativo** è un sistema di valutazione gerarchico delle richieste di missioni da parte:

- ! dei propri responsabili in organigramma (servizio, divisione, direttore, ecc…)
- ! del/i responsabile/i dell'esperimento indicato/i nella richiesta
- ! dell'amministrazione (Ufficio Missioni) della struttura pagante.

Istanziato **SOLO SE** la Richiesta di Autorizzazione/Rimborso Missione viene creata (o revisionata) e sottomessa dal **Portale Missioni.**

Esistono due tipi di **WF Approvativo**

**WF Autorizzativo** per le Richieste di Autorizzazione Missione

**WF Rimborso** per le Richieste di Rimborso Missione

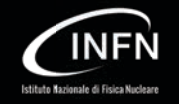

## **WF AUTORIZZATIVO**

Esistono 2 tipi di **WF Autorizzativi**:

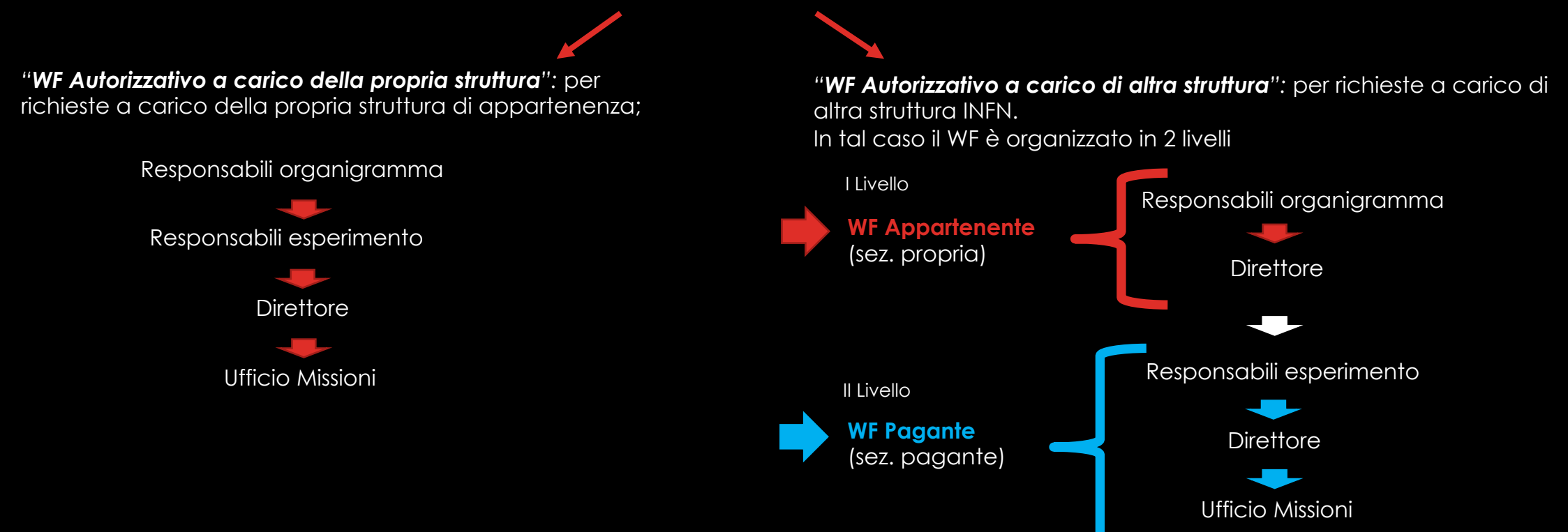

Revisionando una **Richiesta di Missione a carico di altra sezione INFN** sia in fase di Autorizzazione che in fase dii Rimborso:

- ! se si modificano **ANCHE** le data elle trasferta, sottomettendo la richiesta il **WF Autotizzativo** sarà composto dal **WF Appartenente** + **WF Pagante** ;
- ! se **NON** si modificano **ANCHE** le data elle trasferta, sottomettendo la richiesta il **WF Autotizzativo** sarà composto **SOLO** dal **WF Pagante**.

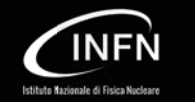

### **WF RIMBORSO**

Relativo alla **Richiesta di Rimborso Missione** e istanziato **SOLO SE** la Richiesta di Rimborso Missione viene creata e sottomessa dal **Portale Missioni** e si verifica una delle seguenti condizioni:

- ! il costo della missione a rimborso supera di 200 euro quanto preventivato in fase di autorizzazione;
- ! si aggiunge almeno un taxi (> 15 euro)

Al contrario dal **WF Autorizzativo**, il **WF Rimborso**, sia per trasferte "a carico della propria sezione" che per trasferte "a carico di altra sezione", coinvolge solo soggetti della sezione pagante.

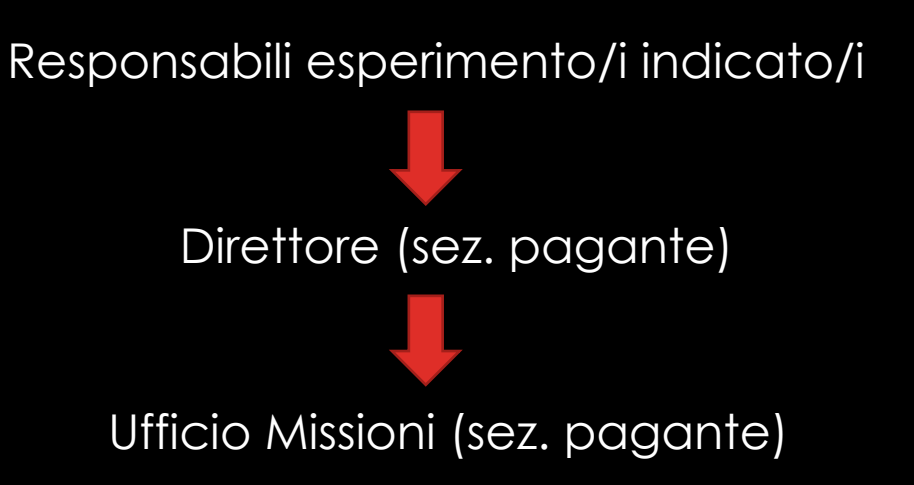

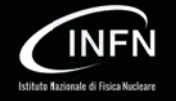

Permette all'utente di modificare una Richiesta di Autorizzazione Missione esistente ed è indicata dall'etichetta "Rev. " + un numero.

Può essere attivata:

! dall'utente tramite il **Portale Missioni** entro la data di rientro indicata nella richiesta

 $\rightarrow$  Revisione in fase

! automaticamente in fase di rimborso da **Portale Missioni** solo se si modificano:

> ! campi di testata (località di partenza, area controllata, assistenza sanitaria, anticipo, estero/Italia, flag forfettario, green pass);

! il numero delle tappe/località, oppure di una tappa già **di Autorizzazione** " **Revisione da Oracle**esistente si modificano: città, stato, data partenza, data arrivo, vitto, pernotto, indennità o motivazione;

 $\checkmark$  l'esperimento o gli esperimenti paganti

### $\rightarrow$  Revisione in fase di Rimborso

• dall'amministrazione (Ufficio Missioni) per conto dell'utente/richiedente da maschera Oracle

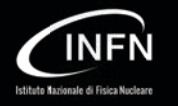

**Revisione in fase di Autorizzazione**

Stato della Richiesta di Autorizzazione Missione

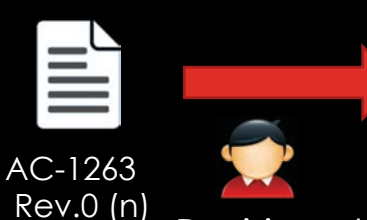

richiesta

**"Autorizzata"**

**Storicizzazione** della Rev.0 (n) e creazione della Revisiona la

**"Creata"**

AC-1263 Rev.1 (n+1)

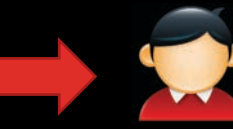

**WF Autorizzativo**

Autorizzazione

di Rimborso

L'utente inserisce le modifiche e **sottomette** la richiesta al WF

Rev.1 (n+1) non **"Autorizzata" "Creata" WF Autorizzativo** … e crea una AC-1305 AC-1263 L'utente inserisce le NUOVA richiesta Rev. 0 Rev.0 (n) modifiche e **sottomette** da **sottomettere** Revisiona la la richiesta al WF richiestaIl sistema "**RIFIUTA**" la richiesta W Ш AC-1263 Rev.0 (n)… Richiesta Richiesta

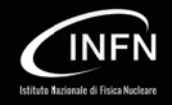

#### **Revisione in fase di Rimborso**

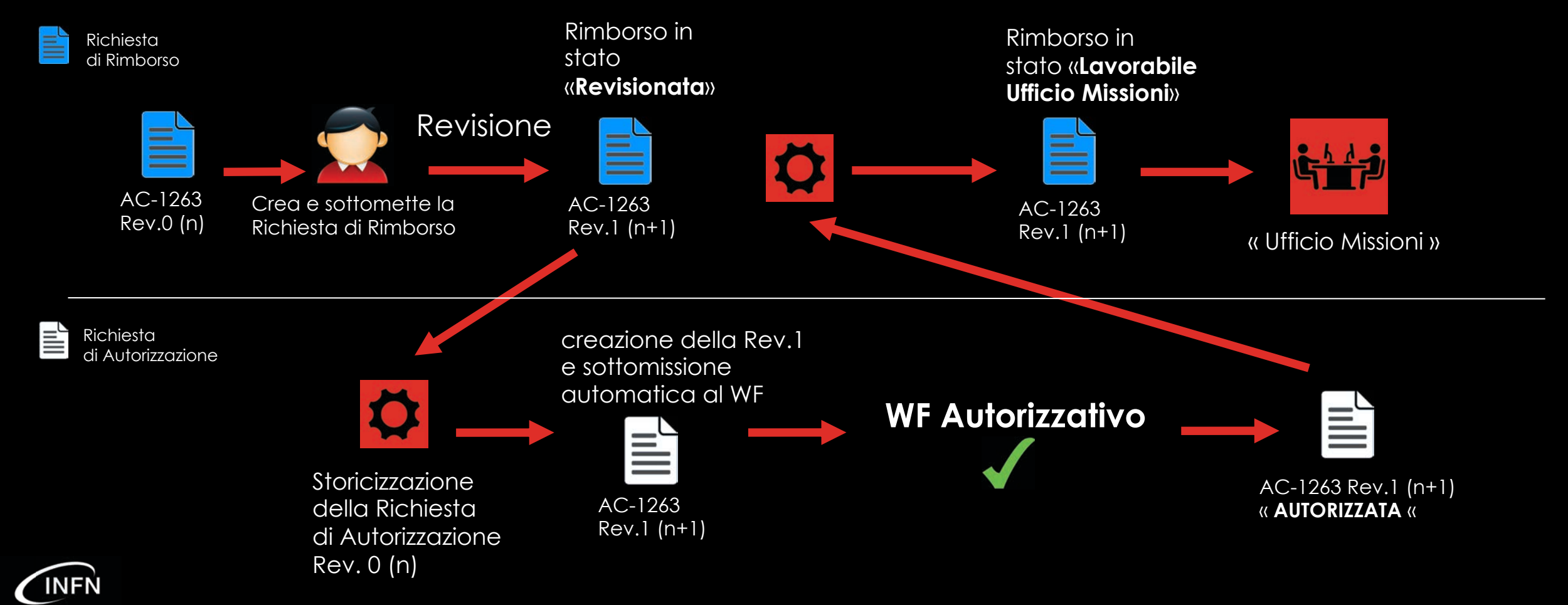

**Revisione da Oracle**

Attivando la **Revisione da** maschera **Oracle**, il sistema non istanzia nessun WF Autorizzativo inviando la nuova versione direttamente all'Ufficio Missioni per la lavorazione

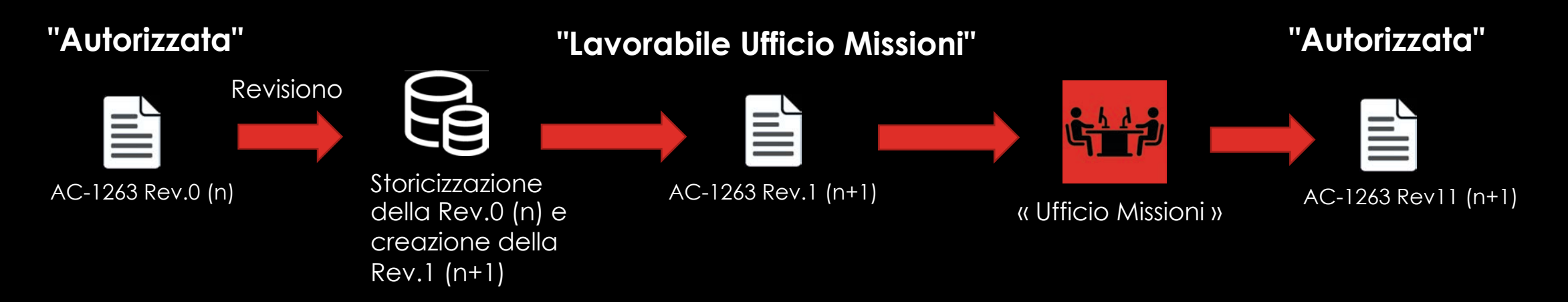

NB: la **Revisione da Oracle** è consentita solo se la Richiesta di Autorizzazione è in stato "Autorizzata"

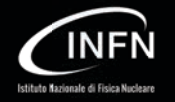

# **MASCHERE ORACLE**

## **MENÙ ORACLE "UFFICIO MISSIONI**  MASCHERE di INTERESSE **E CONTABILITÀ<sup>11</sup>**

- Richiesta di Missione
- Ricerca Autorizzazione Missione
- Lavorazione Missioni
- Sintetico Missioni
- ! Carrelli Cisalpina (non più usata)
- ! Proposta Anticipi e Biglietti
- ! Richiesta Rimborso Missione
- Ricerca Rimborso Missione
- Pagamento di missione (e rec./trattenute)
- Stampa IRPEF e Comunicazione Al Centro
- Pagamento IRPEF al Centro
- Storno Anticipi
- ! Associazione Auto ACI per Dipendente
- ! Visualizzazione Dati Personale

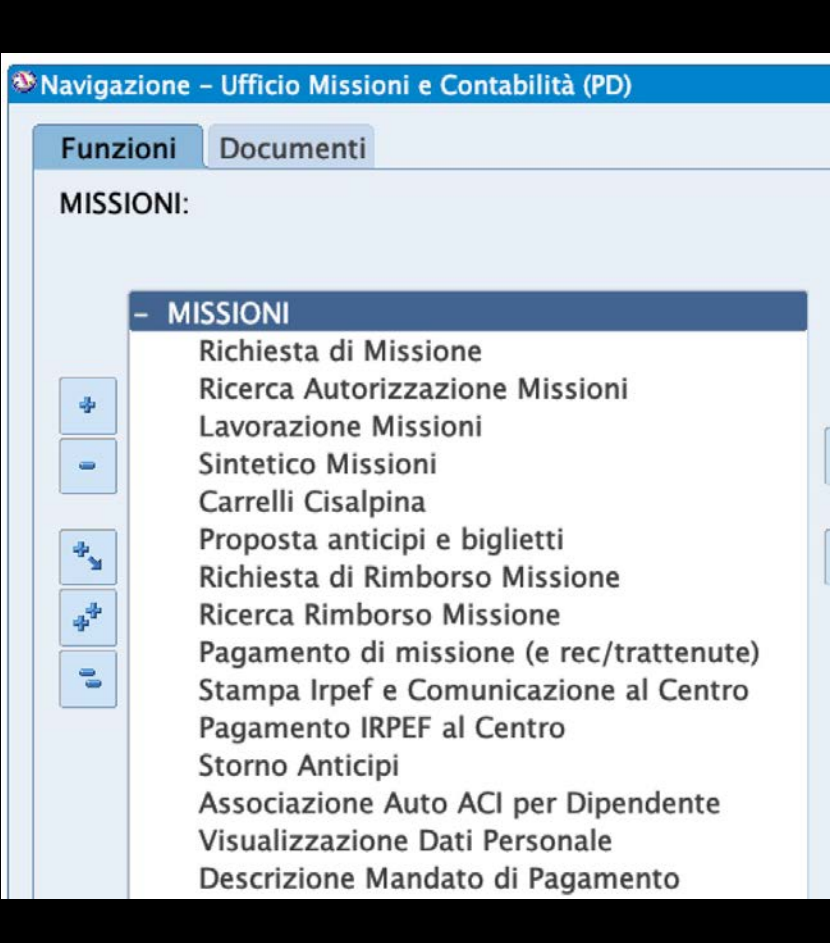

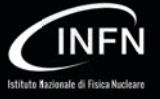

## **RICHIESTA DI MISSIONE**

- ! Maschera per la creazione e inserimento nel sistema contabile di una Richiesta di Autorizzazione Missione.
- $\cdot$  La maschera permette la ricerca di pratiche mediante la funzione "F11  $\rightarrow$ condizione di ricerca  $\rightarrow$  ctrl + F11".

### Menù "Strumenti"

- **Duplica Missione** per creare una nuova Richiesta di Autorizzazione Missione duplicando quella appena richiamata;
- ! generare la **Stampa** della **Richiesta** di Autorizzazione **Missione**.

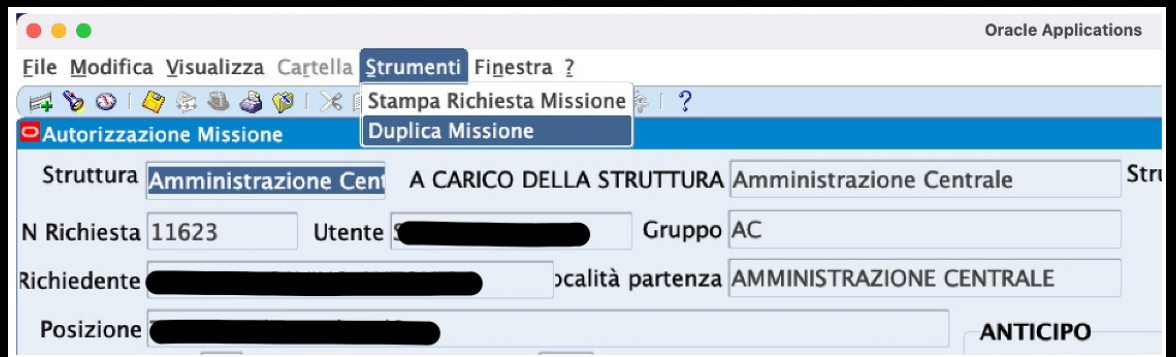

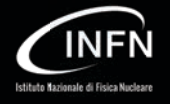

### **RICERCA AUTORIZZAZIONE MISSIONI (O AUTORIZZAZIONE MISSIONE)**

Eseguendo la funzione "F11  $\rightarrow$  condizione di ricerca  $\rightarrow$  ctrl + F11", la maschera restituisce una specifica Richiesta di Autorizzazione Missione;

Menù "Strumenti":

- ! **Stampa Richiesta Missione**;
- **Revisione Missione** per revisionare una richiesta;
- **Storno per Revisione, per effettuare eventuali** storni su un'altra Richiesta di Missione;
- ! **Disponibilità,** per ottenere informazioni contabili (disponibilità reale e presunta) del fondo/esperimento indicato/i nella richiesta.v

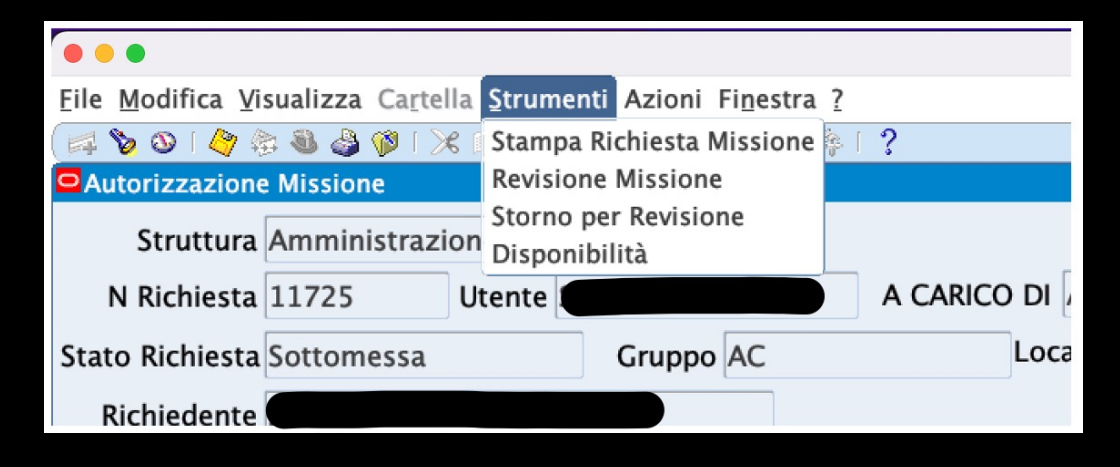

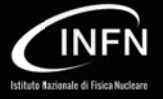

### **RICERCA AUTORIZZAZIONE MISSIONI (O AUTORIZZAZIONE MISSIONE)**

Se la Richiesta di Autorizzazione Missione è in stato "Annullata", nel menù "Strumenti" si attiva la voce

**Ripristina Missione Annullata** per ripristinare una richiesta di autorizzazione (ed eventualmente i relativi impegni) rendendola nuovamente "Lavorabile Ufficio Missioni".

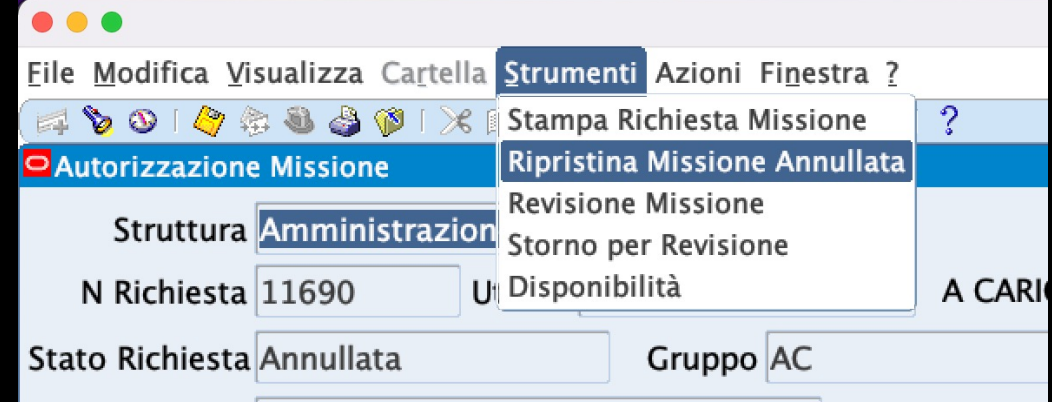

Dal menù "Azioni -> Cronologia Work Flow", invece, è possibile sapere in tempo reale da chi, del WF Autorizzativo, la Richiesta di Autorizzazione Missione è in attesa di approvazione.

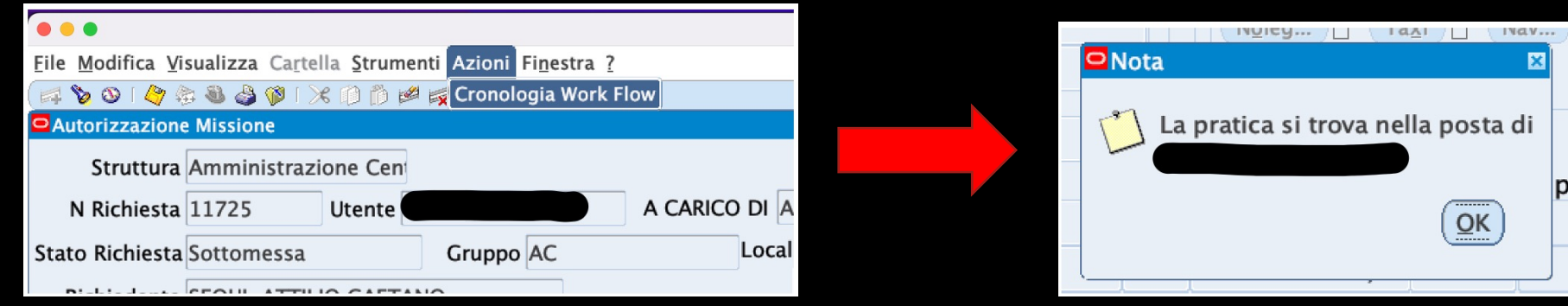

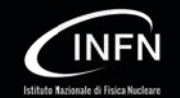

## **SINTETICO MISSIONI**

Maschera riassuntiva di tutte le Richieste di Missione (Autorizzazioni e/o Rimborsi) a prescindere dallo stato della richiesta.

Disponibile un filtro di Ricerca per date e tipo.

È inoltre possibile eseguire ricerche "F11  $\rightarrow$  condizione di ricerca  $\rightarrow$  ctrl + F11".

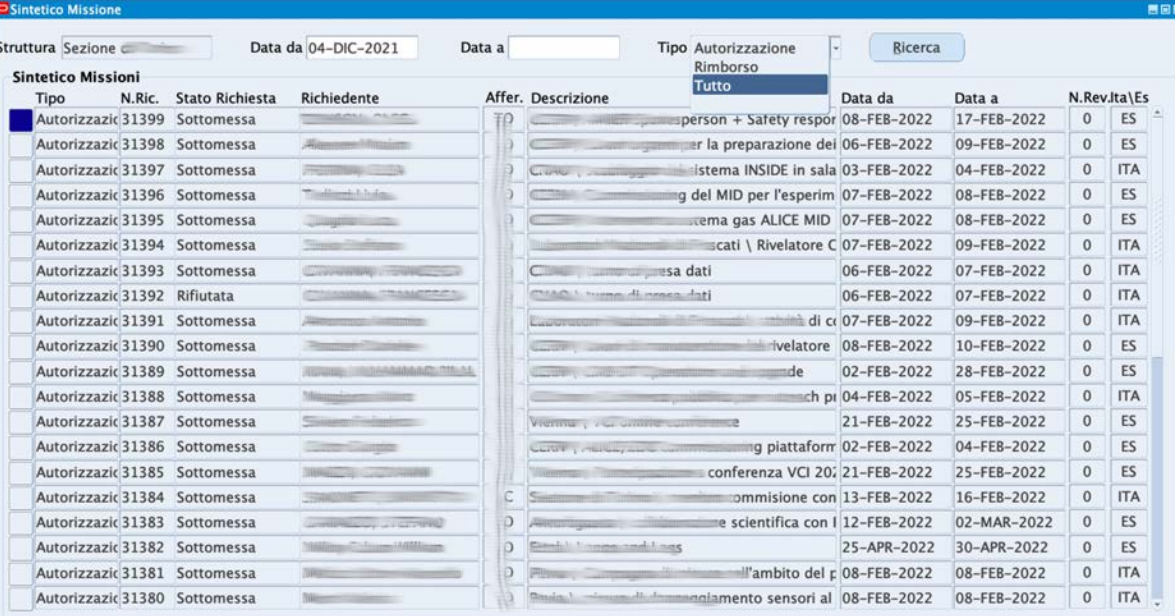

![](_page_19_Picture_5.jpeg)

### **LAVORAZIONE MISSIONI**

Elenco di tutte le Richieste di Missione (Autorizzazione e Rimborso) in stato **"Lavorabile Ufficio Missioni".**

![](_page_20_Picture_21.jpeg)

![](_page_20_Picture_3.jpeg)

## **PROPOSTA ANTICIPI E PREPAGATI**

Maschera per il pagamento di anticipi e/o prepagati di una o più Richieste di Autorizzazione Missione.

cliccando **"Ricerca"** la maschera restituisce tutte le proposte precedentemente "salvate".

La maschera è sviluppata in due sezioni distinte

#### **« Anticipi »**

**"Compila":** restituisce tutte le proposte di anticipo non ancora salvate

![](_page_21_Picture_57.jpeg)

#### **« Prepagati »**

Consente il pagamento di **Note d Debito** e **Note di Credito** (in tal caso occorre inserire il riferimento all'accertamento)

![](_page_21_Picture_58.jpeg)

![](_page_21_Picture_10.jpeg)

## **RICHIESTA DI RIMBORSO MISSIONE**

Maschera per la creazione e inserimento nel sistema contabile di una Richiesta di Rimborso Missione. La maschera consente la ricerca di pratiche tramite ListOfValue (e click "Compila") oppure tramite il classico "F11  $\rightarrow$  condizione di ricerca  $\rightarrow$  ctrl + F11".

![](_page_22_Picture_43.jpeg)

![](_page_22_Picture_3.jpeg)

Ricerca per LOV Ricerca per F11

![](_page_22_Picture_5.jpeg)

### **RICERCA RIMBORSO MISSIONE (O RIMBORSO MISSIONE)**

La maschera permette di ricercare una specifica Richiesta di Rimborso Missione. La ricerca si esegue con la funzione "F11  $\rightarrow$ condizione di ricerca  $\rightarrow$  ctrl + F11".

Menù "Strumenti":

- **Stampa Prospetto di Liquidazione;**
- **Storno anticipi**, per stornare un anticipo su un'altra pratica;
- Visualizza Richiesta di Rimborso, per visualizzare la richiesta di rimborso;
- **Dettaglio Pratica**, per accedere rapidamente all "Dettaglio Pratica" della richiesta in esame;
- **Simulazione Calcolo Diaria;**
- **Cronologia Work Flow Rimborsi**, per sapere in tempo reale da chi, del WF Rimborso, la Richiesta di Rimborso Missione è in attesa di approvazione.

![](_page_23_Picture_118.jpeg)

Simulazione Calcolo Diaria Cronologia Work Flow Rimborsi

Stato Lavorabile Ufficio M A CARICO DI Amministrazione Centr

**AUTORIZZAZIONE** 

Richiesta Num. 11722 SERVIZ

![](_page_23_Picture_10.jpeg)

## **ALTRE MASCHERE ORACLE**

#### **Pagamento di Missione (e rec/trattenute)**

! Maschera per il pagamento di una o più Richieste di Rimborso Missione (generazione mandati e relativi accertamenti/trattenute)\*.

#### **Stampa Irpef e Comunicazione al Centro**

! Maschera per la comunicazione dei compensi di pratiche MS, SM e CS con ritenute irpef al Centro \*.

#### **Pagamento IRPEF al Centro**

- . Maschera per il versamento delle ritenute Irpef al Centro.
- \* Per ulteriori informazioni fare riferimento alla III Parte.

![](_page_24_Picture_8.jpeg)

### **ALTRE MASCHERE ORACLE**

#### **Associazione Auto ACI per Dipendente**

Maschera per la registrazione annuale di autovetture e/o motocicli dei dipendenti/associati dell'INFN.

#### **Visualizzazione Dati Personale**

Maschera per la visualizzazione dei contratti dei dipendenti/associati INFN;

![](_page_25_Picture_60.jpeg)

![](_page_25_Figure_6.jpeg)

![](_page_25_Picture_7.jpeg)

## **STORNO ANTICIPI**

Maschera per lo storno anticipi su altre pratiche.

- 1. Inserire tipo e numero di richiesta da cui stornare e cliccare "Trova";
- 2. Il sistema restituisce gli accertamenti aperti della richiesta al punto 1, individuare quello di interesse e cliccare su "Trasferisci";
- 3. Inserire l'importo da stornare, il tipo e pratica su cui stornare; se la pratica su cui stornare non esiste ancora, è possibile crearla contestualmente indicando il tipo e cliccando "Crea Pratica";
- 4. Cliccare "Salva" per registrare lo storno.

![](_page_26_Picture_6.jpeg)

![](_page_26_Picture_7.jpeg)

### **STAMPE MISSIONI IN ORACLE**

### **Stampa Richiesta di Autorizzazione**

La stampa può essere lanciata dal menù "Strumenti" delle maschere "Richiesta di Missione" (A) e "Autorizzazione Missione" (B)

### **Stampa Prospetto di Liquidazione**

La stampa può essere lanciata dal menù "Strumenti" della maschera "Rimborso Missione (Ufficio Missioni)" (C)

![](_page_27_Picture_5.jpeg)

![](_page_27_Picture_6.jpeg)

## **STAMPE MISSIONI IN ORACLE**

Altre stampe possono essere generate dal menù "**Visualizza**! **Richieste**" della responsabilità Oracle "Ufficio Missioni e Contabilità"

![](_page_28_Picture_3.jpeg)

![](_page_28_Picture_5.jpeg)

![](_page_28_Figure_7.jpeg)

"Visualizza > Richieste" "Sottometti nuova Richiesta" "Richiesta Singola" + OK Stampa da ricercare e "sottometti"

![](_page_28_Picture_9.jpeg)

- Elenco persone inviate in missione in zona controllata
- Numero giorni in missione
- Ordini/Missioni Creati e non impegnati
- Registro Polizza Kasco Missioni Autorizzate con Mezzo Proprio
- Stampa Prospetto di Liquidazione Missioni

![](_page_28_Picture_93.jpeg)

![](_page_28_Picture_16.jpeg)

### **PROBLEMI FREQUENTI E SOLUZIONI ASSISTENZA I LIVELLO**

![](_page_29_Picture_1.jpeg)

### **ES 1: UTENTE MAI LOGGATO NEL PORTALE MISSIONI**

#### **Problema**

L'amministrazione utilizza la maschera "Richiesta di Missione" per creare una Richiesta di Autorizzazione Missione per conto dell'utente MARIO ROSSI ma ottiene l'errore riportato in figura

### **Causa del problema**

L'utente MARIO ROSSI non ha mai fatto accesso al Portale Missioni; al primo accesso il sistema contabile Oracle crea la coppia "Utente – Struttura di Appartenenza".

### **Soluzione**

Far accedere almeno una volta l'utente MARIO ROSSI al Portale Missioni.

![](_page_30_Picture_7.jpeg)

![](_page_30_Picture_8.jpeg)

### **ES.2: ANAGRAFICA FORNITORI E PROFILO CONTRATTUALE UTENTE**

#### **Caso d'uso**

AC-12345 dell'associato "Mario Rossi" (in minuscolo)

#### **Problema**

- ! Non riesco a liquidare la Richiesta di Rimborso Missione AC-12345;
- ! La AC-12345 non compare nella maschera "Stampa Irpef e Comunicazione al Centro";
- ! La AC-12345 non compare nella maschera "Pagamento di Missione".

#### **Causa del problema**

Il fornitore MARIO ROSSI è collegato al dipendente "MARIO ROSSI" (in maiuscolo) mentre il titolare della richiesta di missione è l'associato "Mario Rossi" (in minuscolo).

#### **Soluzione**

In "Anagrafica Fornitori" collegare il fornitore al profilo contrattuale (dipendente o associato) titolare della pratica che si intende lavorare (Figura **A** e **B**).

![](_page_31_Picture_11.jpeg)

![](_page_31_Figure_12.jpeg)

![](_page_31_Figure_13.jpeg)

### **ES. 3: ANNULLARE UN RICHIESTA DI AUTORIZZAZIONE MISSIONE CON RICHIESTA DI RIMBORSO ESISTENTE**

#### **Problema**

Impossibile annullare una Richiesta di Autorizzazione Missione con Richiesta di Rimborso in vita.

### **Soluzione**

Cancellare prima la Richiesta di Rimborso poi procedere con l'annullamento della Richiesta di Autorizzazione

![](_page_32_Picture_5.jpeg)

### **ES. 4: ANNULLARE UN RICHIESTA DI AUTORIZZAZIONE MISSIONE CON "ANTICIPI IN VITA"**

#### **Problema**

Impossibile annullare una richiesta di missione perché il sistema avvisa dell'esistenza di anticipi in vita, ma non esiste nessun mandato di anticipo.

### **Soluzione**

Verificare che nella maschera "Proposta Anticipi e Prepagati", tab "Anticipi", non vi sia nessuna proposta (record) per la missione in oggetto, altrimenti eliminarlo.

![](_page_33_Picture_5.jpeg)

### **ES. 5: QUIETANZA PER NOTE DI CREDITO IN "ANTICIPI E PREPAGATI**

### **Problema**

Creando una "Nota di Credito", Il campo "Riferimento" non restituisce nessun valore/accertamento

### **Soluzione**

Verificare

- ! la quietanza della "Nota di Credito" sia la stessa della Partita di Giro in uscita
- · il saldo accertamento del "Riferimento" non sia zero

![](_page_34_Picture_7.jpeg)

![](_page_34_Picture_8.jpeg)

### **ES. 6: ESPERIMENTI NON DISPONIBILI NEL PORTALE MISSIONI E "FILTRI LOCALI"**

#### **Problema**

L'esperimento X non è visibile nel Portale Missioni (non disponibile all'apertura di una Richiesta di Autorizzazione/Rimborso Missione)

### **Soluzione**

In Oracle (Ufficio Bilancio Locale  $\rightarrow$  Filtri Locali), verificare che il capitolo "missioni" U1030202001 dell'esperimento in oggetto sia abilitato in competenza (CP) per l'esercizio corrente

![](_page_35_Picture_5.jpeg)

### **ES. 7: RICHIESTA DI AUTORIZZAZIONE REVISIONATA MA NON SOTTOMESSA**

### **Problema**

Richiesta di Autorizzazione Missione impegnata ma non visibile in contabilità (Sintetico Missioni)

### **Causa**

La richiesta è stata molto probabilmente revisionata dall'utente ma lasciata in "bozza" (non sottomessa)

### **Soluzione**

L'utente dovrebbe richiamare la bozza della Richiesta di Autorizzazione Missione e sottometterla al WF Approvativo

![](_page_36_Picture_7.jpeg)

### **ES. 8: RESPONSABILE ESPERIMENTO E "SCHEDA ESPERIMENTI" NEL PORTALE MISSIONI**

#### **Problema**

Responsabile Esperimento non riesce a consultare uno o più esperimenti di cui risulta responsabile in "Scheda Esperimenti" nel Portale Missioni

### **Soluzione**

Verificare in "Ufficio Bilancio Locale  $\rightarrow$  Filtri Locali" che il profilo configurato sia quello corretto (dipendente o associato)

![](_page_37_Picture_5.jpeg)

### **ES. 9: "DATA CONTABILE" E EPR IN "IMPUTAZIONI CONTABILI"**

### **Problema**

In "Imputazioni Contabili" (liquidazione Rimborso Missione), tentando di generare un impegno "CONTESTUALE" il sistema inserisce un EPR errato.

#### **Causa**

La "Data Contabile" della Richiesta di Rimborso Missione si riferisce ad un esercizio contabile precedente.

#### **Soluzione**

Verificare che la "Data Contabile" della Richiesta di Rimborso Missione sia nell'anno dell'esercizio contabile corrente.

![](_page_38_Picture_48.jpeg)

![](_page_38_Picture_8.jpeg)

### **ES. 10: "STORNO ANTICIPO" E "DATA CONTABILE"**

#### **Problema**

La Richiesta di Rimborso Missione non "vede" lo storno anticipo effettuato.

Es: storno anticipo di 100 euro (nell'esercizio 2022) da AC-30847 a AC-30875 (del 2021)

![](_page_39_Picture_20.jpeg)

![](_page_39_Picture_5.jpeg)

### **ES. 10: "STORNO ANTICIPO" E "DATA CONTABILE"**

#### **Causa**

La "Data Contabile" della Richiesta di Rimborso Missione (2021) non è coerente con l'esercizio (EGE) di esecuzione dello storno (2022).

#### **Soluzione**

Modificare la "Data Contabile" della Richiesta di Rimborso Missione affinché sia nell'esercizio contabile corrente.

![](_page_40_Picture_30.jpeg)

![](_page_40_Picture_6.jpeg)

### **ES. 11: "STAMPA AUTORIZZAZIONE/RIMBORSO MISSIONE VUOTA"**

#### **Problema**

Nel generare una stampa di autorizzazione/rimborso missione, il sistema mostra l'errore "La richiesta concorrente XXX non ha creato un file di output"

![](_page_41_Picture_19.jpeg)

![](_page_41_Picture_4.jpeg)

### **ES. 11: "STAMPA AUTORIZZAZIONE/RIMBORSO MISSIONE VUOTA"**

#### **Causa**

L'utente ha più contratti che si sovrappongono come è possibile verificare nella maschera "Visualizzazione Dati Personale"

Nell'esempio, l'utente ha:

- ! una associazione dal 18-NOV-2021 al 14-NOV-2023
- ! una associazione dal 15-GEN-2019 al 10-GIU-2022 (ma rescissa al 17-NOV-2021)

![](_page_42_Picture_36.jpeg)

![](_page_42_Picture_7.jpeg)

### **ES. 11: "STAMPA AUTORIZZAZIONE/RIMBORSO MISSIONE VUOTA"**

#### **Soluzione**

Dal tool "Gestione Associazioni > Dati Missioni" ricercare l'utente, individuare l'associazione di interesse e cliccare "Salva" per sincronizzare in contabilità l'associazione rescissa al 17-NOV-2021 cosi da non sovrapporsi a quella che va dal 18-NOV-2021 al 14-NOV-2023

![](_page_43_Picture_28.jpeg)

![](_page_43_Picture_29.jpeg)

![](_page_43_Picture_5.jpeg)

### **PARTE II – SEMINARI E COLLABORAZIONI SCIENTIFICHE**

![](_page_44_Picture_1.jpeg)

## **MENÙ ORACLE "UFFICIO SEMINARI E CONTABILITÀ"**

#### MASCHERE di INTERESSE

- ! Gestione Impegni/Accertamenti
- ! Proposta Anticipi e Biglietti (identica al modulo MISSIONI)
- Liquidazione Seminario
- Pagamento Seminario
- Sintetico Rimborsi

![](_page_45_Figure_7.jpeg)

La maschera serve a inserire nuovi impegni/accertamenti e a modificare gli esistenti.

Si può passare da uscita a entrata cliccando sui relativi TAB

È possibile visualizzare più righe, ma solo quelle dove c'è la spunta "**seleziona**" saranno elaborate quando si clicca su **SOTTOMETTI**.

![](_page_46_Figure_4.jpeg)

![](_page_46_Figure_5.jpeg)

![](_page_46_Picture_52.jpeg)

![](_page_46_Picture_7.jpeg)

![](_page_47_Picture_72.jpeg)

Il campo **BENEFICIARIO** è una **LOV (**ListOfValue), non è possibile scrivere direttamente il nome del fornitore nel campo, ma bisogna sempre aprire il menu a tendina.

Cliccando su **Capitolo** si hanno a disposizione tutti i capitoli dell'ESPERIMENTO/SOTTOVOCE selezionati, con i relativi livelli di disponibilità:

- **Disp\_Capitolo**: è quella di tutto quel capitolo, indipendentemente dal preventivo.
- ! **Disp\_Esperimento**: è quella di tutto l'esperimento/sottovoce, indipendentemente dal capitolo.
- ! **Disp\_Dettaglio**: è quella riferita all'esperimento/sottovoce/capitolo di interesse

![](_page_47_Picture_73.jpeg)

![](_page_47_Picture_8.jpeg)

Dal menu strumenti si attivano una serie di funzionalità, molte delle quali aprono semplicemente le relative maschere.

In particolare:

- . se ESPERIMENTO/SOTTOVOCE/CAPITOLO sono valorizzati, vengono visualizzate le disponibilità nei vari livelli di dettaglio
- per pulire la maschera da ricerche precedenti, prima di avviare una nuova ricerca

![](_page_48_Picture_5.jpeg)

![](_page_48_Picture_6.jpeg)

#### **Creazione Nuova Pratica**

Si possono creare nuove pratiche contestualmente alla creazione di un nuovo impegno/accertamento. Per farlo è sufficiente lasciare vuoto il campo numero pratica. Es.:

![](_page_49_Picture_3.jpeg)

Una volta spuntato **Seleziona** e cliccato il pulsante **Sottometti** (compare un Alert di conferma) si apre una finestra con il riepilogo delle operazioni eseguite.

![](_page_49_Picture_5.jpeg)

Nella sezione "**Impegni**" è possibile creare anche impegni di tipo **IMPGEN** e **IMPORD**. In questo caso il campo **Fornitore** si svuota e diventa inaccessibile, mentre non è possibile creare pratiche di tipo OR (modulo Ordini) o FE (modulo Cassiere)

![](_page_49_Picture_7.jpeg)

#### **Inserimento di un nuovo impegno/accertamento in pratica esistente**

Esattamente come la creazione ma indicando un numero di pratica in cu inserire il nuovo impego/accertamento. Es.:

![](_page_50_Picture_42.jpeg)

**NB:** Non è possibile creare nuovi impegni/accertamenti su pratiche di tipo MS, se c'è una pratica di missione il cui rimborso non è ancora pagato. È possibile quindi caricare un eventuale impegno di conguaglio, ma solo quando la pratica di missione è stata chiusa (non ci sono più movimenti contabili aperti).

![](_page_50_Picture_43.jpeg)

questo inserimento, per esempio, è possibile in quanto la MS 9407 è già stata rimborsata completamente, altrimenti la pratica non sarebbe stata richiamabile

![](_page_50_Picture_7.jpeg)

#### **Ricerca di impegni/accertamenti esistenti da variare**

Le ricerche non vanno fatte con F11.Va utilizzato invece il pulsante che apre la maschera di ricerca dei movimenti contabili.

Di default è selezionato il "radio-button" M (modifica) per creare una variazione che genera un movimento di tipo IMPVAR/ACCVAR, ma è possibile anche annullare completamente l'impegno/accertamento selezionando A (Annulla) e verrà creato un movimento IMPDEL/ACCDEL.

Le variazioni in aumento sono possibili solo per gli impegni/accertamenti incompetenza e dopo il controllo della disponibilità di ESPERIMENTO/SOTTOVOCE/CAPITOLO.

Per generare il movimento di variazione, selezionare la riga e cliccare su Sottometti. Al termine comparirà una finestra di conferma delle operazioni eseguite.

![](_page_51_Picture_53.jpeg)

![](_page_51_Picture_7.jpeg)

**NB:** non è possibile variare impegni su pratiche di tipo MS se il rimborso non è ancora stato pagato.

![](_page_51_Picture_54.jpeg)

#### **Cambiamento di tipo di impegno**

È possibile modificare il tipo di impegno (es. da IMP a IMPGEN) cliccando sulla LOV nel campo **Tipo Doc.** 

Selezionato il nuovo tipo di impegno e premuto **OK**, la modifica è istantanea, senza bisogno di premere il pulsante **Sottometti**.

Nel caso di passaggio da IMPORD/IMPGEN a IMP, il campo **Fornitore** torna disponibile per poterlo aggiornare (anche qui la modifica è istantanea, senza bisogno di premere il pulsante **Sottometti**).

In caso di cambiamento per errore, si tenga conto che l'operazione è sempre reversibile

![](_page_52_Picture_6.jpeg)

![](_page_52_Picture_7.jpeg)

#### **Azzeramento di variazioni**

Sui movimenti di tipo IMPVAR/ACCVAR/IMPDEL/ACCDEL è possibile solo l'operazione di azzeramento. E' selezionato di default **M**: se si spunta **Seleziona** e si clicca su **Sottometti**, il movimento di variazione viene azzerato, ripristinando la disponibilità di impegno/accertamento.

E' possibile azzerare variazioni effettuate nell'esercizio, sia sulla competenza che sui residui.

![](_page_53_Picture_4.jpeg)

![](_page_53_Picture_5.jpeg)

#### **Variazioni su Partite di Giro**

Con questa maschera non è possibile variare parzialmente l'importo di una partita di giro: è possibile solo annullarla, purché in competenza.

Una volta chiuso un impegno/accertamento in partita di giro non è possibile riaprirlo, per poter azzerare il movimento di variazione bisogna creare un nuovo impegno/accertamento.

Perché sia consentito l'annullamento, il sistema verifica che le disponibilità di impegno e accertamento siano le stesse. Perciò, se è stato incassato o pagato qualcosa, non sono permessi annullamenti. Qualora siano stati fatti uno o più storni anticipi su partite di giro (uno o più accertamenti spezzati su più pratiche), occorre annullare la pratica destinataria dell'ultimo storno: la procedura annullerà l'intera filiera degli storni (ACCVAR+ACC) in questione.

#### **O** Errore

![](_page_54_Picture_6.jpeg)

Attenzione! Con questa maschera i movimenti di tipo ACC in PARTITA DI GIRO possono essere solamente annullati. In questo caso particolare non è possibile l'annullamento poiché le disponibilità di IMPEGNO e ACCERTAMENTO differiscono

図

 $QK$ 

Se sono stati eseguiti degli storni anticipi si consiglia di annullare l'accertamento generato dallo storno.

![](_page_54_Picture_9.jpeg)

## **LIQUIDAZIONE SEMINARIO**

Maschera per la creazione e/o liquidazione di Seminari (SM), Collaborazioni Scientifiche (CS) o pratica Generica (GE).

Con la maschera è possibile.

! richiamare una pratica( **SM, CS, GE …)** precedentemente creata con la maschera "Genera Impegni/Accertamenti" inserendo **Tipo** e **Numero** Pratica. In tal caso "Imputazioni Contabili" richiamerà l'impegno precedentemente creato (la generazione di nuovi impegni contestuali è sempre possibile)

![](_page_55_Picture_44.jpeg)

![](_page_55_Picture_45.jpeg)

![](_page_55_Picture_46.jpeg)

![](_page_55_Picture_7.jpeg)

## **LIQUIDAZIONE SEMINARIO**

… oppure creare CONTESTUALMENTE pratica, impegno e liquidazione;. In tal caso basterà inserire il tipo di pratica che si vuole creare e selezionare dal menù a tendina "Numero" l'opzione "CONTESTUALE". In "Imputazioni Contabili" , poi, sarà possibile generare contestualmente

- solo l'impegno (o eventuali variazioni)  $\rightarrow$  click GENERA IMPEGNO
- oppure impegno (più eventuali variazioni) e liquidazione  $\rightarrow$  click GENERA LIQUIDAZIONE

![](_page_56_Picture_47.jpeg)

![](_page_56_Figure_5.jpeg)

![](_page_56_Picture_6.jpeg)

## **PAGAMENTO SEMINARIO**

La maschera consente il pagamento dei SM/CS ai beneficiari. Le pratiche sono filtrate in base alla "modalità di pagamento" (CASSA, BONIFICO, DISP. ESTERA)

![](_page_57_Figure_2.jpeg)

![](_page_57_Figure_3.jpeg)

![](_page_57_Picture_4.jpeg)

Elenco di tutte le pratiche create dal modulo Seminari.

È possibile filtrare per stato della pratica:

- ! Creato
- · Liquidato
- Pagato
- Cancellato
- · Tutti gli stati

## **SINTETICO RIMBORSI**

![](_page_58_Picture_58.jpeg)

![](_page_58_Picture_59.jpeg)

![](_page_58_Picture_10.jpeg)

### **PARTE III – COMUNICAZIONE IRPEF AL CENTRO**

![](_page_59_Picture_1.jpeg)

## **COMUNICAZIONE IRPEF AL CENTRO - REGOLE**

### **Regole della Comunicazione IRPEF**

Per la comunicazione dei compensi al centro, valgono le seguenti regole:

**R1**: per i **Non Dipendenti** vale la regola "prima pago la pratica, poi invio la **comunicazione IRPEF** lo stesso mese del pagamento"

**R2**: per i **Dipendenti** vale la regola "prima invio la **comunicazione IRPEF**, poi pago la pratica il mese successivo"

![](_page_60_Picture_5.jpeg)

## **MASCHERE ORACLE "IRPEF"**

### **"STAMPA IRPEF E COMUNICAZIONE AL CENTRO" 1/2**

La maschera gestisce separatamente le pratiche MS, SM, CS, Fatture di **DIPENDENTI** e **NON DIPENDENTI con ritenuta** IRPEF.

La distinzione avviene in base al **"Codice Azienda"** che coincide con le prime 4 cifre della matricola (ove presente, si pensi per esempio agli associati che non hanno matricola):

- ! sono considerati **DIPENDENTI** gli utenti con contratto HR e **"Codice Azienda"** "0001", "0003", "0005" e "Organi Politici";
- ! sono considerati **NON DIPENDENTI** gli utenti
	- " con contratto HR e **"Codice Azienda"** "0002", "0004" e "0009"
	- $\checkmark$  con contratto di associazione
	- $\checkmark$  fornitori/percipienti

![](_page_61_Picture_9.jpeg)

## **MASCHERE ORACLE "IRPEF"**

**"STAMPA IRPEF E COMUNICAZIONE AL CENTRO" 2/2**

Dopo aver selezionato il **MESE** della comunicazione da elaborare e cliccato su "Ricerca", la maschera ripartisce in due sezioni distinte le pratiche nel rispetto delle **"Regole Comunicazione IRPEF":**

Nella sezione **"Pagate"** ci sonno tutte le pratiche di **Non Dipendenti,** con ritenuta, pagate nel mese indicato nella ricerca; non occorre selezionarle.

![](_page_62_Picture_89.jpeg)

Nella sezione **"Da Pagare"** ci sono tutte le pratiche, con ritenuta, **"LIQUDATE"** (e non pagate) dei **Dipendenti**; in tal caso occorre selezionare le pratiche che si intendono comunicare.

![](_page_62_Picture_90.jpeg)

![](_page_62_Picture_8.jpeg)

## **MASCHERE ORACLE "IRPEF"**

### **"PAGAMENTO DI MISSIONI (E REC/TRATTENUTE)"**

La maschera consente il pagamento multibeneficiario di Richieste di Rimborso Missione. Presenta diversi controlli e alert nel rispetto delle **"Regole della Comunicazione IRPEF" (R1** o **R2** )**.**

Le pratiche che rispettano le regole **R1** o **R2** sono evidenziate in "**verde**" ed è possibile procedere con il pagamento.

Le pratiche che non rispettano le regole **R1** o **R2** sono evidenziate in "**arancione**" e non è possibile procedere al pagamento (selezionandole, il sistema informa l'operatore con un messaggio ad hoc il motivo dell' impedimento).

![](_page_63_Picture_76.jpeg)

![](_page_63_Picture_6.jpeg)

### **Esempio 1**

- ! comunicazione IRPEF del mese corrente non ancora inviata;
- MS-32662 di «Dipendente»;
- ! La Ritenuta IRPEF della MS-32662 non è stata mai comunicata al centro.

### $\rightarrow$  Regola IRPEF R1

Trattandosi di «Dipendente», **prima comunico l'IRPEF al Centro, poi pago la pratica (il mese dopo)**

![](_page_64_Picture_51.jpeg)

![](_page_64_Picture_8.jpeg)

### **Esempio 2**

- ! Comunicazione IRPEF del mese X inviata;
- MS-32662 di «Dipendente»;
- ! Ritenuta della MS-32662 inviata nella **comunicazione IRPEF** del mese corrente.

### $\rightarrow$  Regola IRPEF R1

Trattandosi di «Dipendente», **prima comunico l'IRPEF al Centro, poi pago la pratica (il mese dopo)**

![](_page_65_Picture_63.jpeg)

![](_page_65_Picture_8.jpeg)

### **Esempio 3**

- ! comunicazione IRPEF del mese corrente inviata;
- MS-32612 di «Non Dipendente»;
- ! Tento di pagare dopo comunicazione inviata.

### $\rightarrow$  Regola IRPEF R2

Trattandosi di «Non Dipendente», **prima pago la pratica, poi comunico l'IRPEF al Centro (lo stesso mese del mandato)**

![](_page_66_Picture_7.jpeg)

![](_page_66_Picture_8.jpeg)

### **Esempio 4**

- ! comunicazione IRPEF del mese corrente non ancora inviata;
- MS-32612 di «Non Dipendente»;
- ! La Ritenuta IRPEF della MS-32612 non è mai stata comunicata al centro.

#### **→ Regola IRPEF R2**

Trattandosi di «Non Dipendente», **prima pago la pratica, poi comunico l'IRPEF al Centro (lo stesso mese del mandato)**.

**NB:** La MS-32612 non compare nella maschera per la comunicazione IRPEF finché non è pagata

![](_page_67_Picture_65.jpeg)

![](_page_67_Picture_9.jpeg)